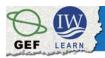

International Waters Learning Exchange and Resource Network

## **GeoNetwork opensource – User Training**

Module II for Editors – Metadata and data publishing

## Exercise 1 - session C

Uploading thumbnails

A local version of GeoNetwork has been installed for the training's exercises

This tutorial leads you through the process of creating new metadata entries. You will use the template system, add thumbnails, upload data, link to services and set access privileges to metadata and data.

In this session of the exercise, you will learn how to upload the graphic overview of the dataset to the metadata just created. You will use image(s) that will be scaled according to the GeoNetwork standards.

You can also try to prepare your customized dataset layouts in PNG, JPEG or GIF formats using your (GIS) processing software.

To upload a small and large thumbnail to the corresponding metadata record using the on-line editor, you will have to apply first the following logical steps:

- 1. Log in through username and password, to allow GeoNetwork to identify you and determine if you have the required permissions to edit the metadata;
- 2. Search the metadata to which you want to upload the thumbnails;
- 3. Click on Edit to open the metadata in editing mode;
- 4. Click the Thumbnails button at the top or bottom of the metadata form to open the Thumbnail Management window (Fig. 1).

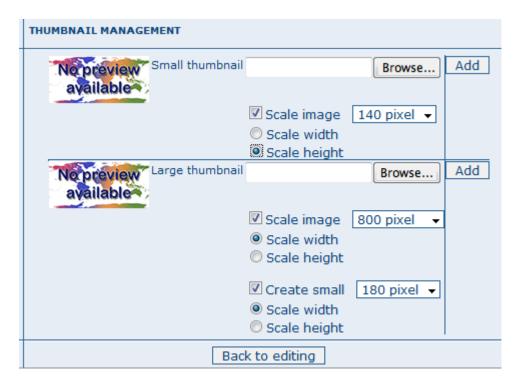

Figure 1

You have now two options to generate the small and large thumbnail:

- A. Using two different images for the large thumbnail and the small one;
- B. Using the same graphic for both thumbnails

## **Option A**

- 1. Browse to **locate** the **image** for the **small thumbnail** (Fig. 2): C: \Geonetwork Training\Exercises\Images;
- 2. Select **Scale image** to rescale it: use the dropdown list of values in pixel to select the size of the small graphic. Since GeoNetwork retains the original image proportion, if you scale only one of the two dimensions (width or height), the other one will be set automatically. For the small thumbnail, **140 pixel** for **height** is suggested;
- 3. Click the **Add** button;
- 4. **Repeat steps 3** and **4** for the **large thumbnail** (suggested size is **800 x 500 px** width/height) (Fig. 3);
- 5. Unselect Create small and Click on Add (Fig. 3);
- 6. Click the **Back to editing** button to close the thumbnails uploading session (Fig. 4) and to check the result within the metadata frame (Fig. 5).

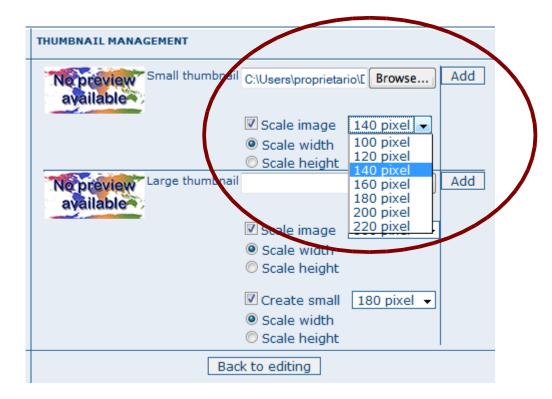

Figure 2

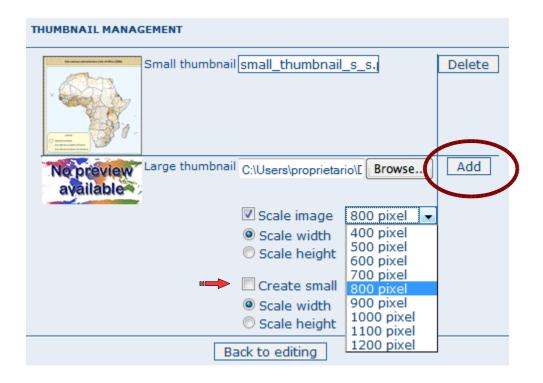

Figure 3

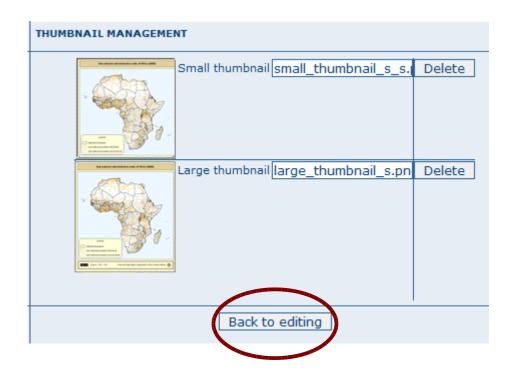

Figure 4

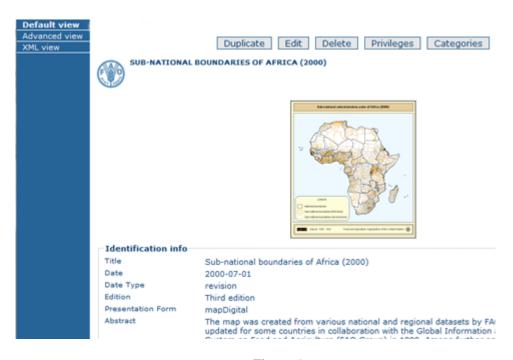

Figure 5

## Option B (Fig. 6)

- 1. Browse to **locate** the **image** in the **Large thumbnail** section;
- 2. Select **Scale image** if you need to resize width and height for the **large graphic overview**;
- 3. Select Create small and set the size for the small graphic overview;
- 4. Click the **Add** button;
- 5. Click **Back to editing** to check the result and carry on with the dataset uploading (Exercise 1 session D).

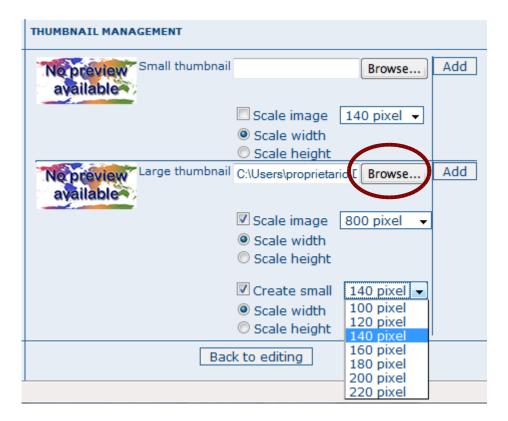

Figure 6